# 高雄醫學大學法規資料庫使用說明

#### **1.**登入 法規資料庫

進入 法規資料庫首頁 <http://lawdb.kmu.edu.tw/> 按右上角"登入"

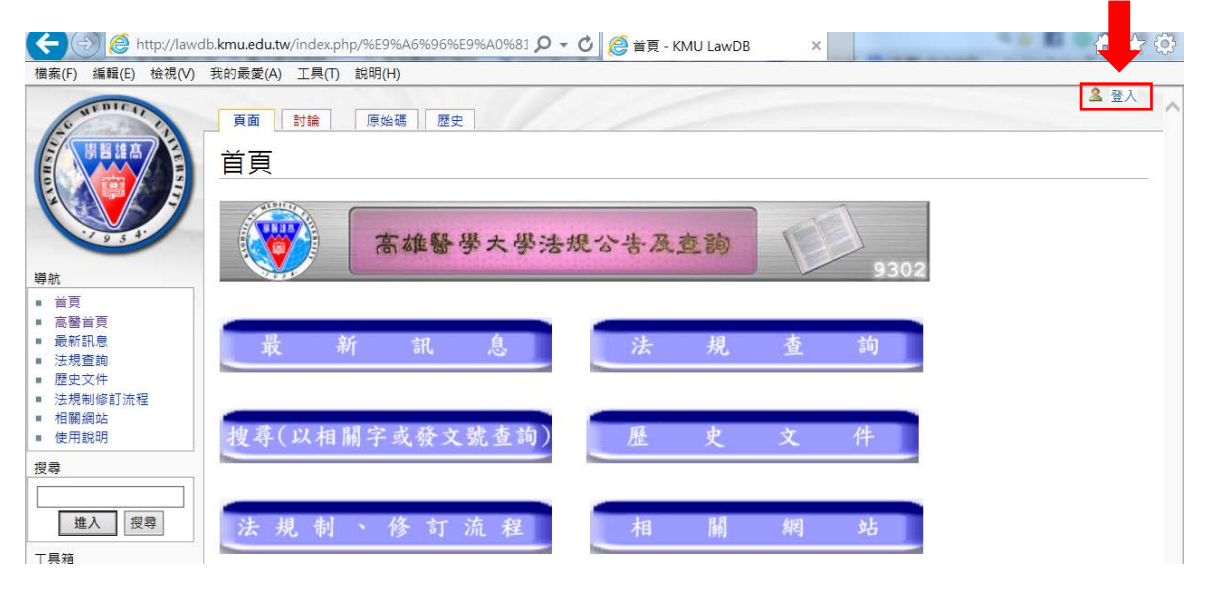

### 輸入帳號密碼→按"登入"

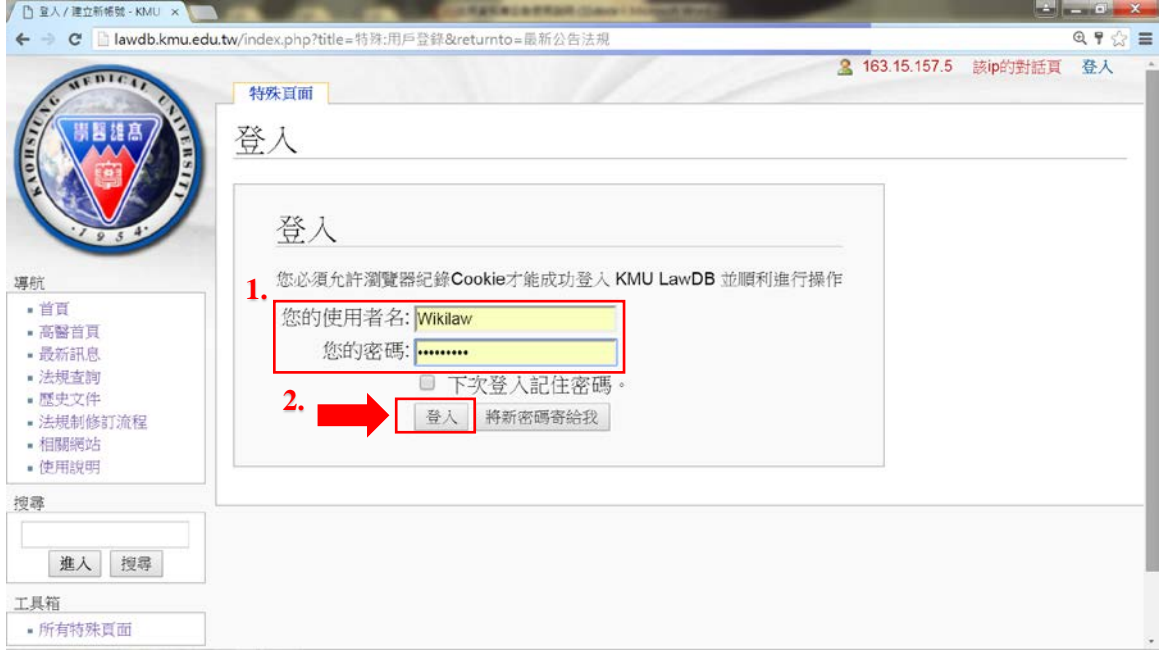

### **2.**新增法規

點選 1.最新訊息→2.最新公告法規→3.編輯(進入編輯頁面)

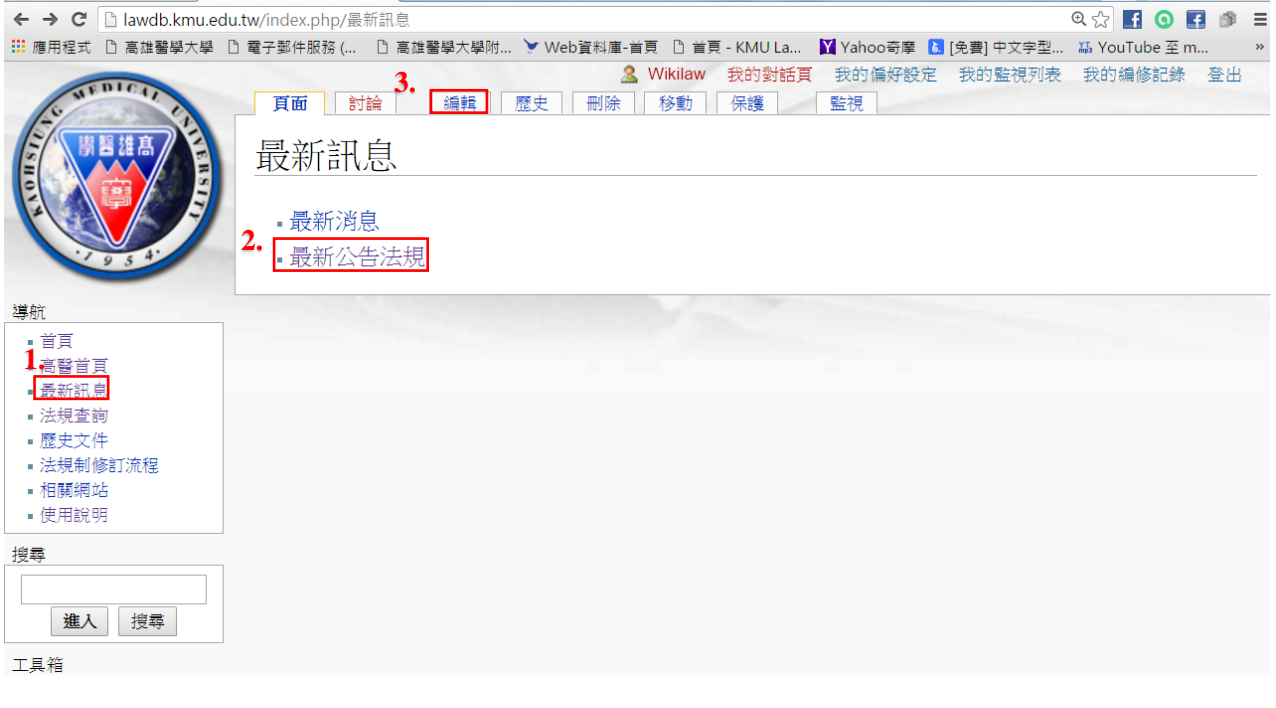

1.在最上層建立新增、修正、廢除法規 \*[[ ][ ][更新日期]

例如:\*[[教學卓越計畫活動與競賽獎勵辦法]](105.03.04)

2.點選"保存本頁"

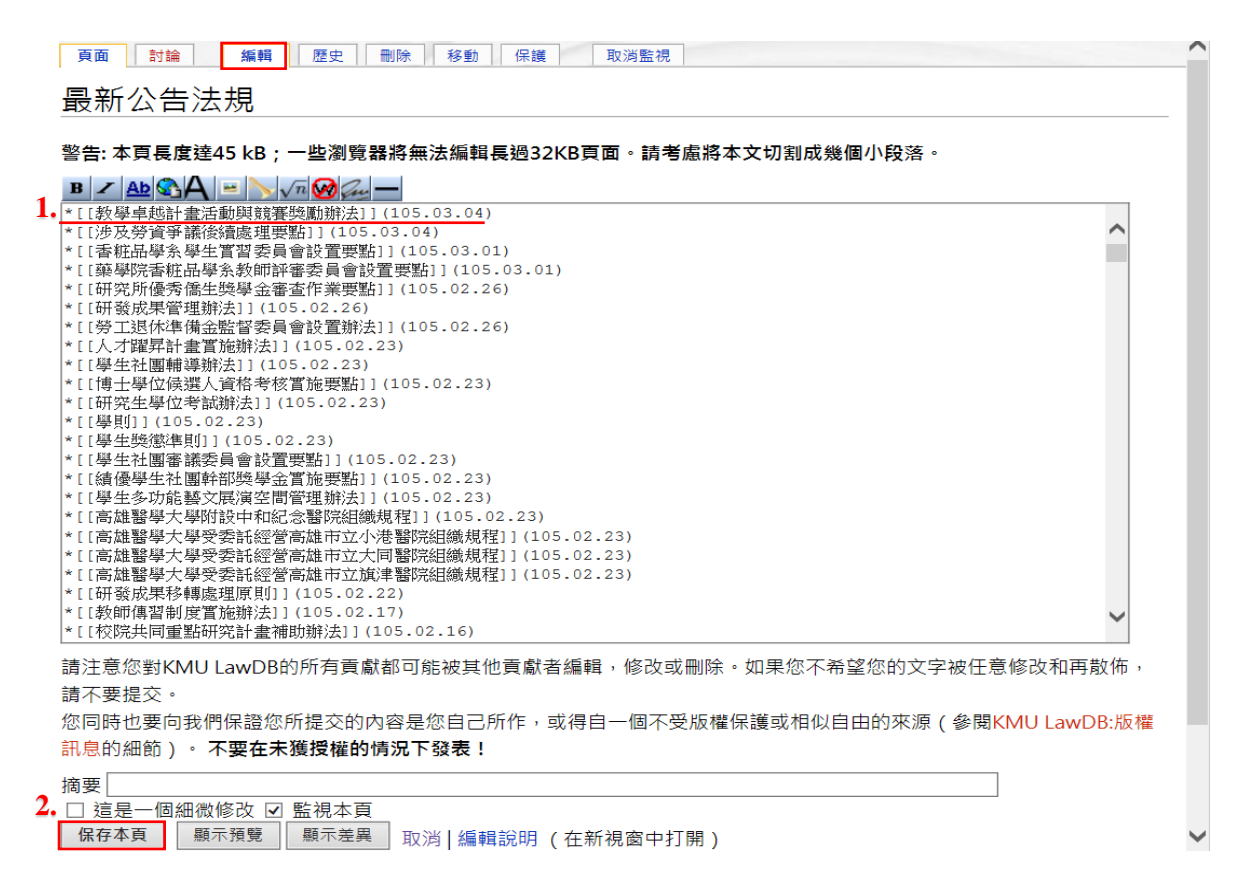

## 3.編輯法規內容

 $\sim$ 

1.點選"教學卓越計畫活動與競賽獎勵辦法"→2.編輯(進行法規制修訂歷程、內容、 與連結檔案編輯)→3.保存本頁

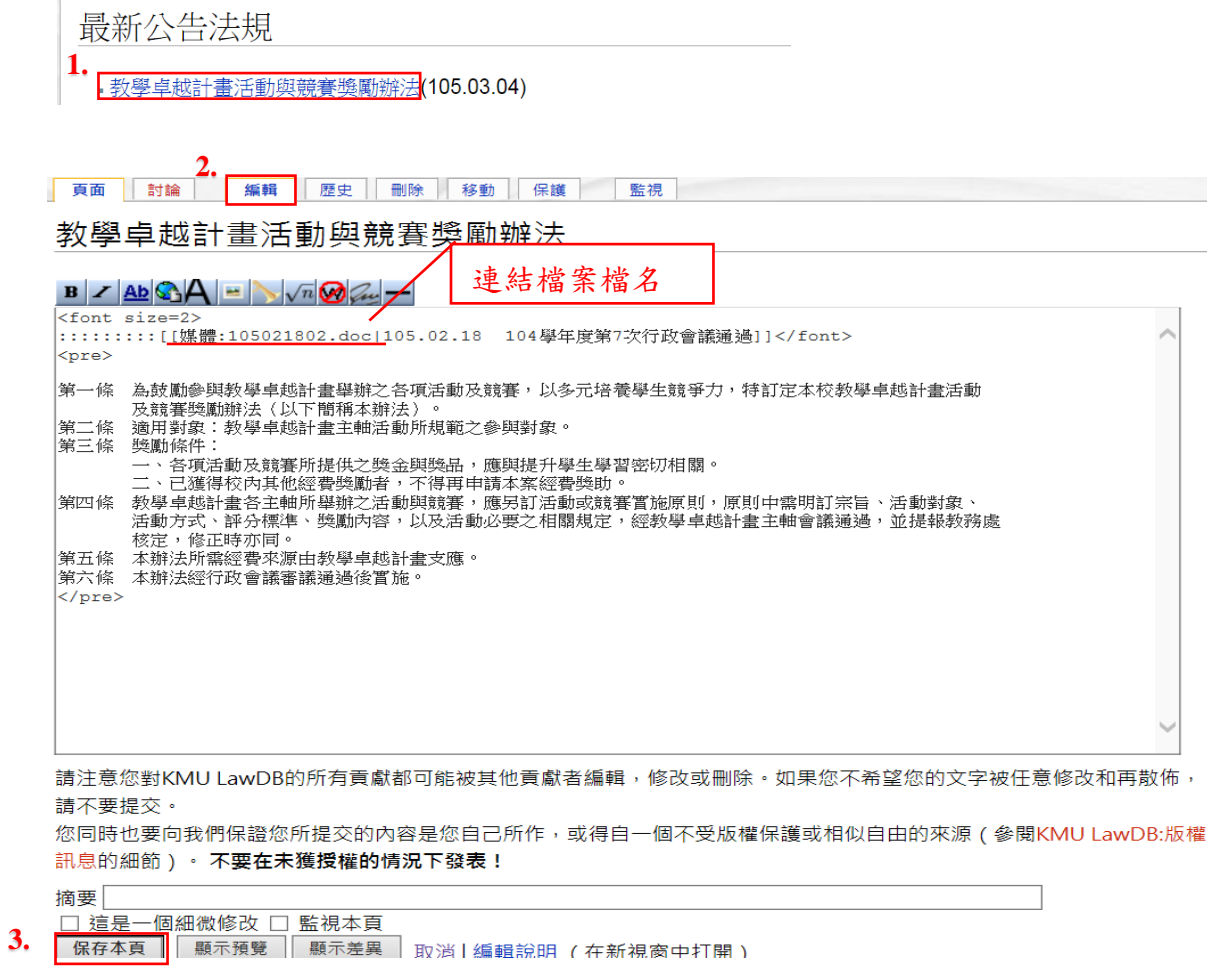

# **4.**點選 連結點以連結檔案**(**法規全條文或含修正條文對照表之電子檔案**)**

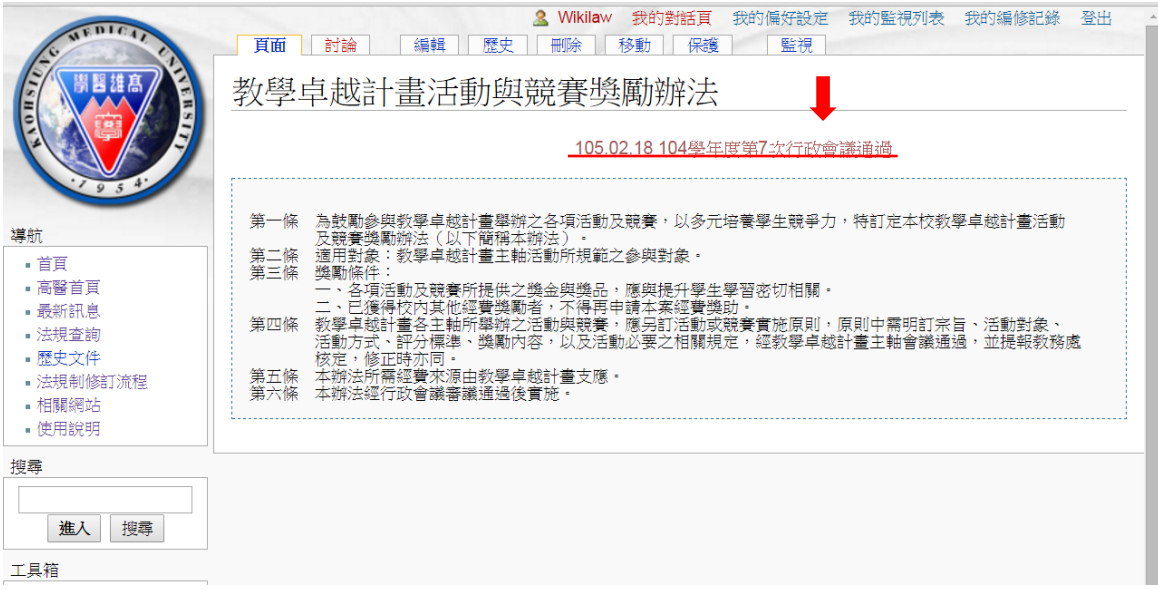

## **5.**上傳檔案

1.選擇檔案→2.開啟→3.上傳檔案

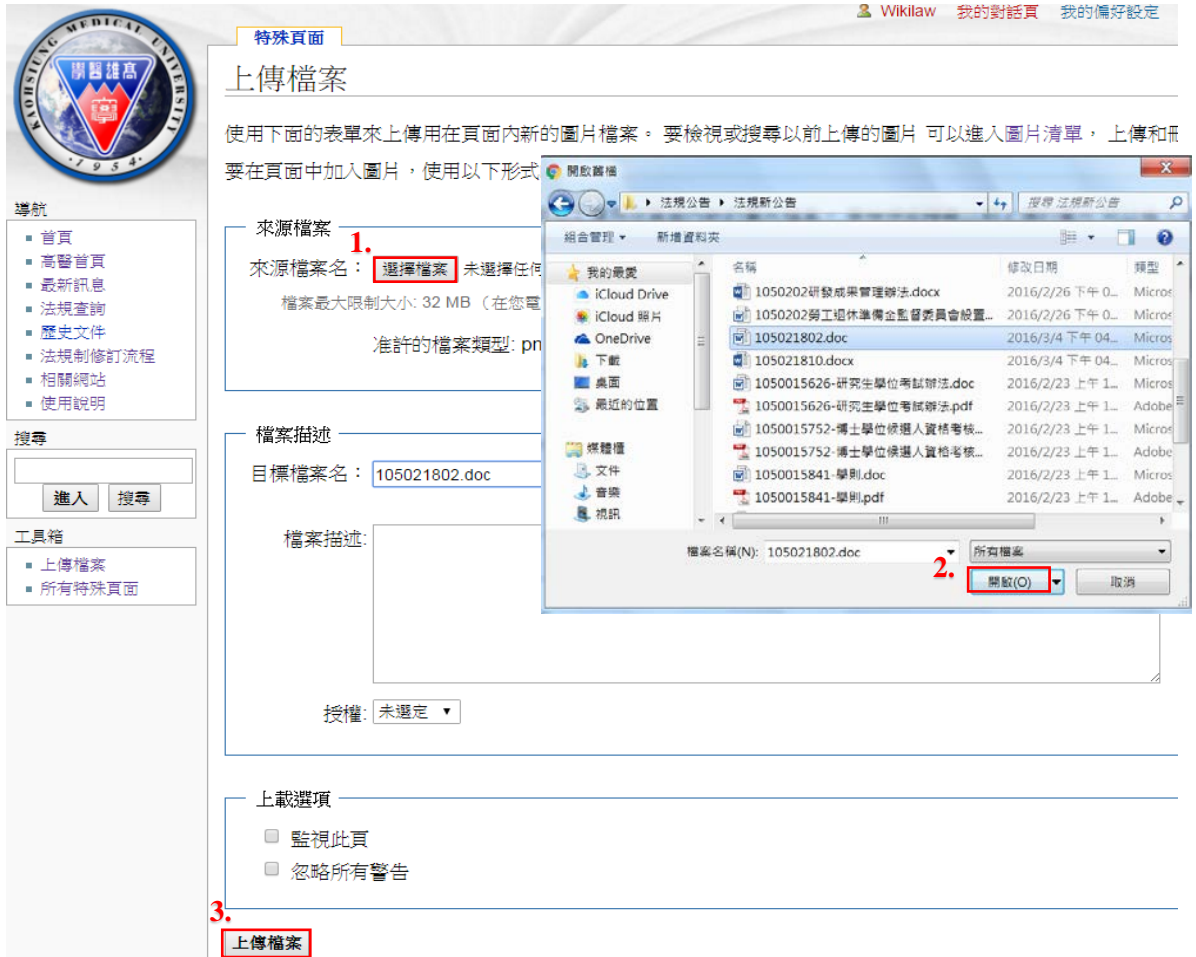

## **6.**回到最新公告法規,查看檔案是否上傳成功**(**連結點從紅色變更為藍色**)**

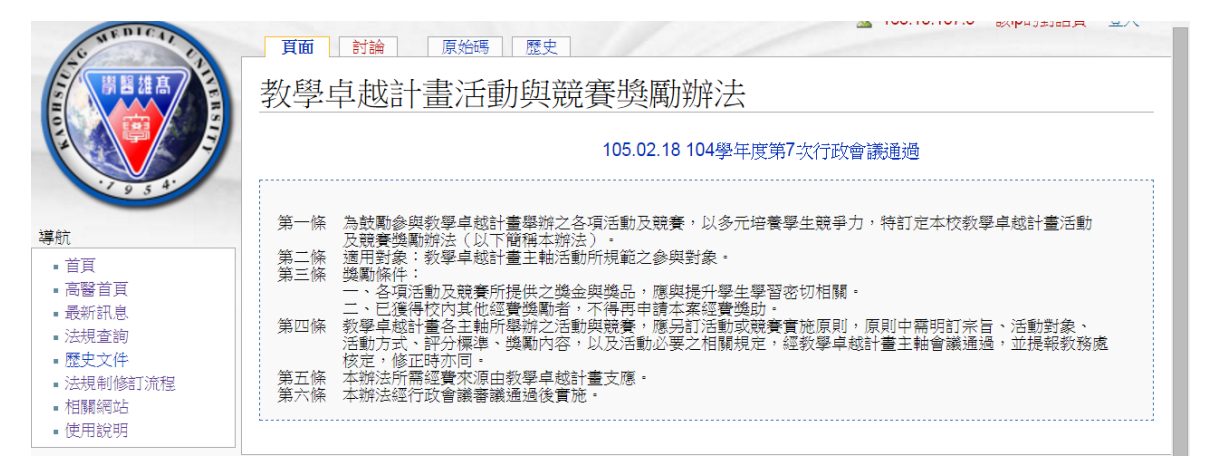

### **7.**若是新增的法規請至各單位增加法規

例: 1.法規查詢→2.教務處→3.編輯→4.輸入 # [[教學卓越計畫活動與競賽獎勵辦 法]] →5.保存本頁

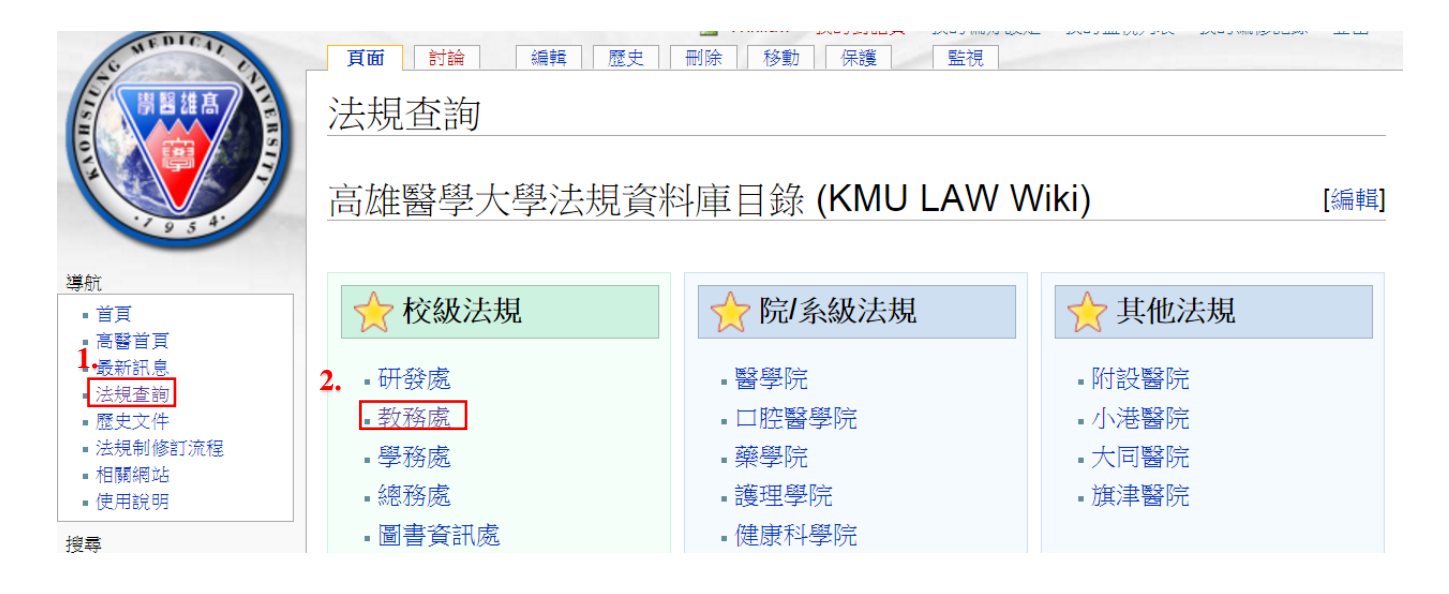

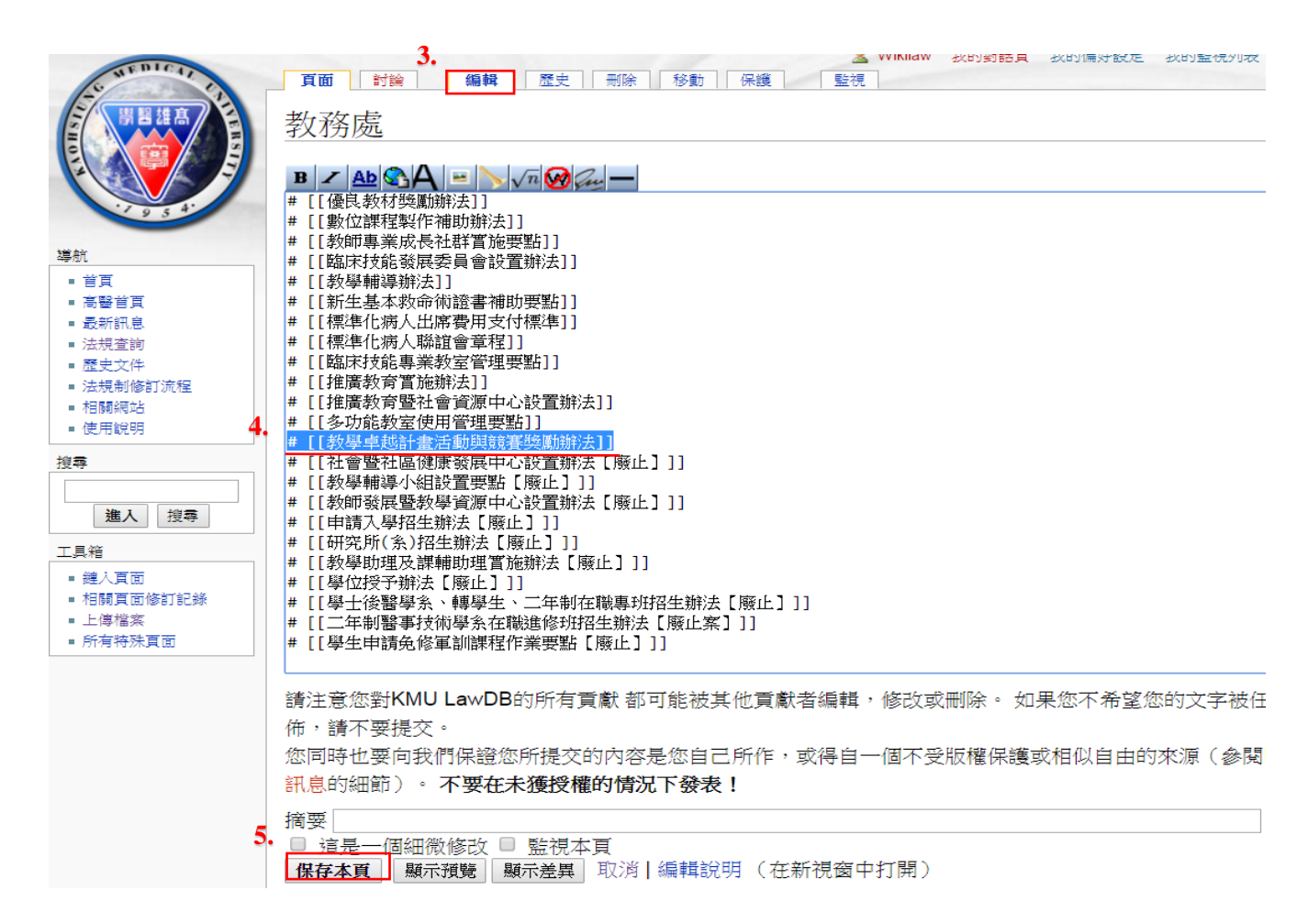

### **8.**若是法規名稱修正,請至原法規頁面修改名稱

例: 1.搜尋法規 → 2.移動 → 3.輸入修正後法規名稱:新標題&原因 → 4.移動頁面

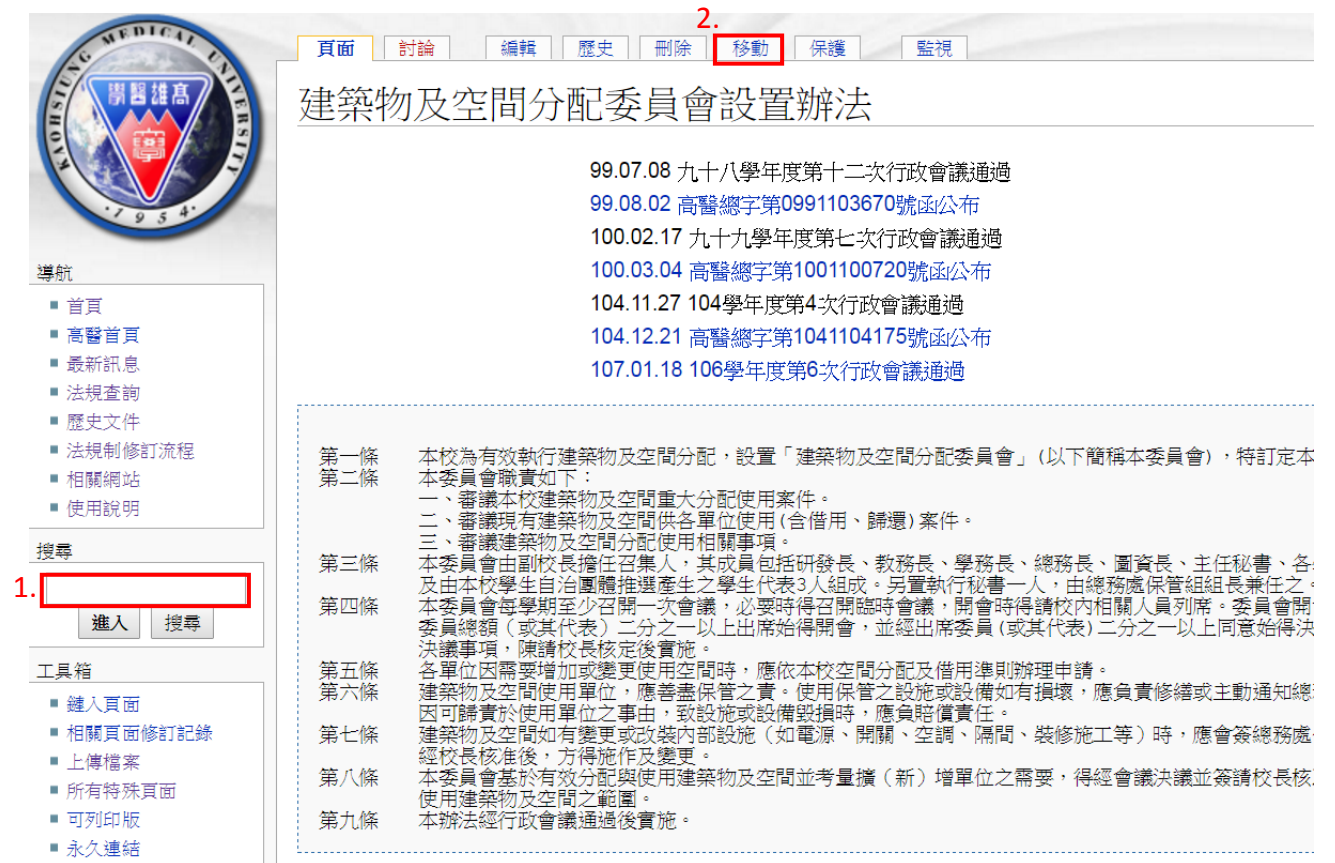

特殊百面

導航

■ 首頁

■ 高醫首頁 ■ 最新訊息

移動建築物及空間分配辦法

← 建築物及空間分配辦法

用下面的表單來重新命名一個頁面,並將其修訂沿革同時移動到新頁面。 老的頁面將成為 或損壞重定向連結。 您應當負責確定所有連結依然會連到指定的頁面。

注意如果新頁面已經有內容的話,頁面將不會被移動, 除非新頁面無內容或是重定向頁, 老的百面, 同時您也無法覆蓋現有百面。

警告!對一個經常被訪問的頁面而言這可能是一個重大與唐突的更改;請在行動前先了《

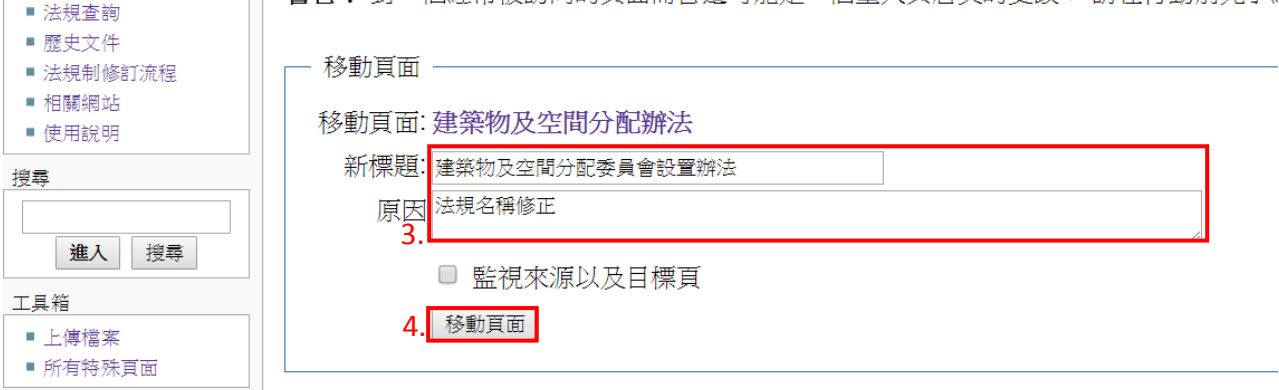

### 9.若是法規名稱修正,請至各單位修正法規名稱

例: 1.法規查詢 → 2.總務處 → 3.編輯 → 4.輸入修正後法規名稱 → 5.保存本頁

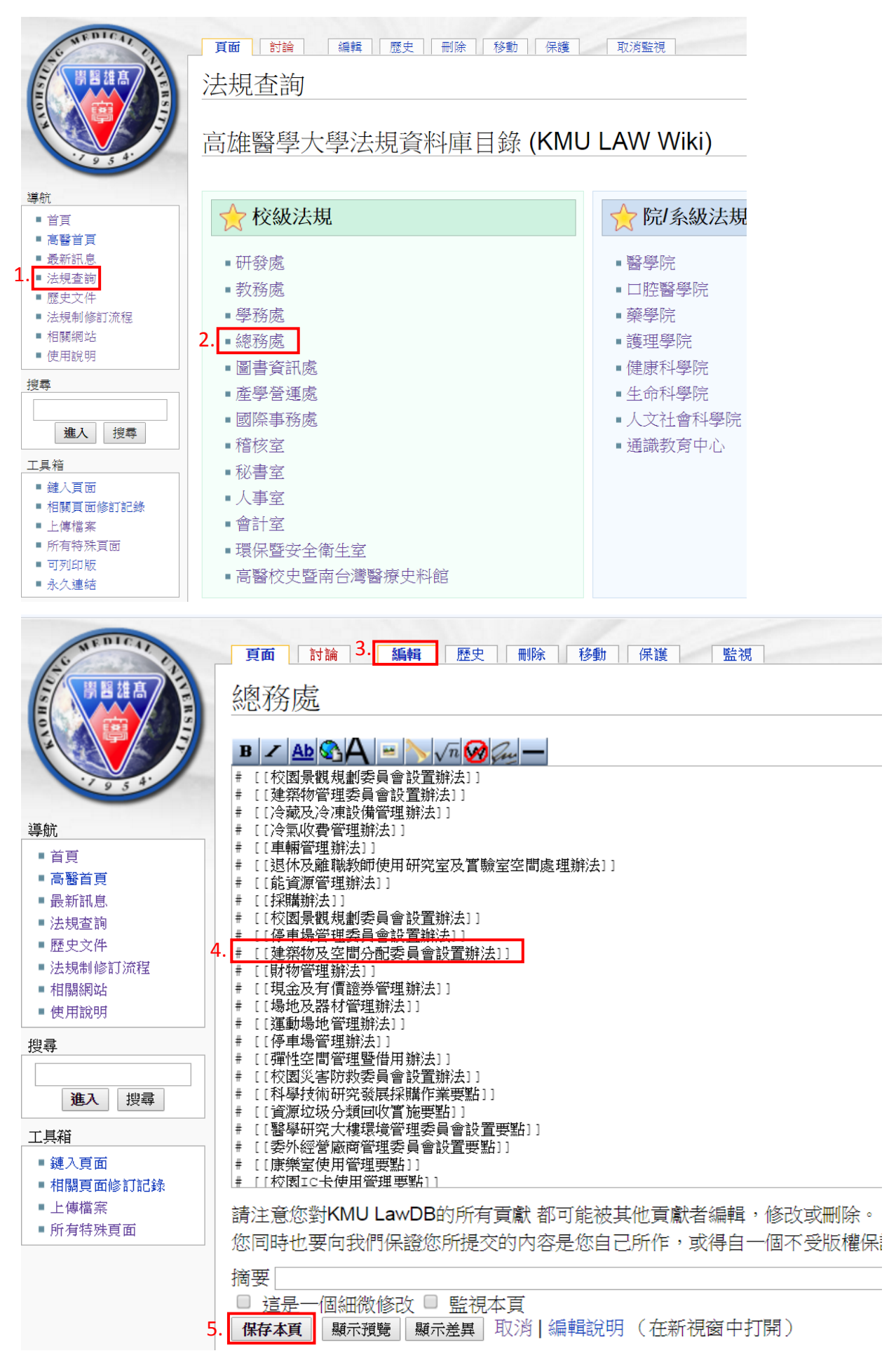